特別提醒!! 籌備期間注意事項如下:

- 1. 申請人拿到內政部回復准予籌組的公文後,才能進行籌備工作。籌備期間對外行文,請以 「〇〇〇(社會團體名稱)籌備會」名義為之,公文由發起人代表(籌備會主任委員)於 文末簽署。籌備工作包括:召開發起人會議及籌備會議等事項。詳細規定請參閱「申請全 國性社會團體操作手冊」「伍、籌備工作實務範例」。
- 2. 籌備期間開會通知 ( 發起人會議、籌備會議、成立大會等 ), 請透過本數位櫃檯報送即可, 電子報送後無需再行寄送紙本資料。
- 3. 籌備期間會議紀錄(發起人會議、籌備會議),請自行留存,不需要再上傳至本數位櫃檯 或寄送到內政部。
- 4. 如需報送經成立大會通過之章程 word 電子檔案,亦請透過本數位櫃檯報送, 惟成立之相 **關資料,仍請「紙本」報送至內政部**,系統僅提供上傳章程。
- 5. 成立所需報送之資料,請至內政部合作及人民團體專區(網址 https://www.moi.gov.tw/group.htm?)-表單下載-下載「成立階段-申請成立全國性社 會團體」參考使用。
- 一、 籌備期間開會通知線上報送操作說明(操作諮詢電話: 02-23565605)
- 1. 請至內政部合作及人民團體業務專區 <https://www.moi.gov.tw/group.htm>。

點擊左方「線上申辦(數位櫃檯)」連結

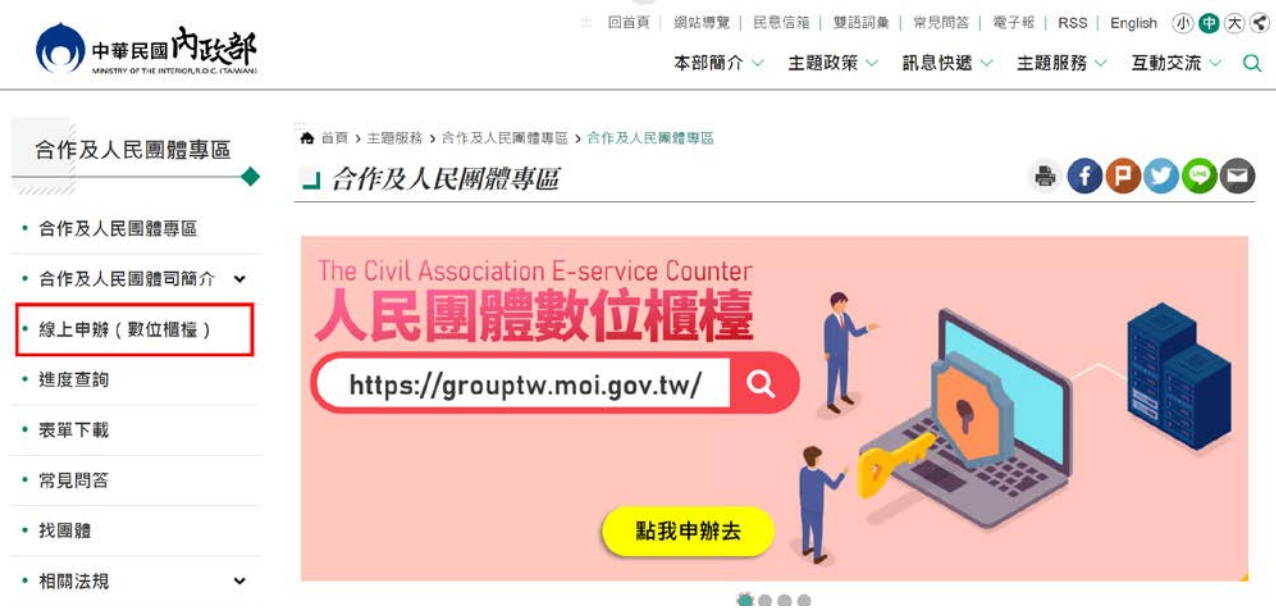

### 2. 點擊「人物」後,點擊「登入」。

(操作前若無申請過帳號,需先申請系統帳號,請至「數位櫃臺」內的「人物點選註冊」。) O 人民團體數位櫃檯 合作及人民團體專區 表單下載 常見問答 操作手冊 品 小 中 大 ● 【 ● G 调查取题图 ▼ ● ● 登入 註冊 ■ 我想要… 888 辦會務 查進度 載資料 找團體 (含地址異動) (含暫存區) (查資訊)

3. 進入系統登入書面,輸入帳號、密碼及驗證碼,點擊「登入」。

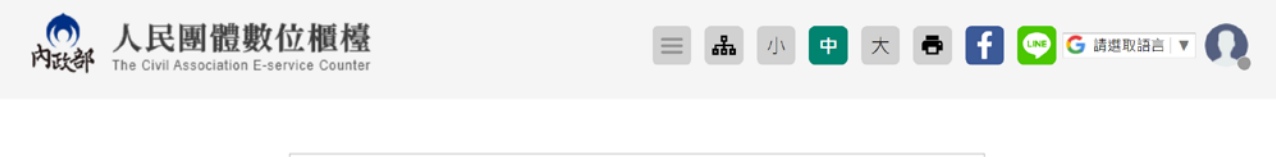

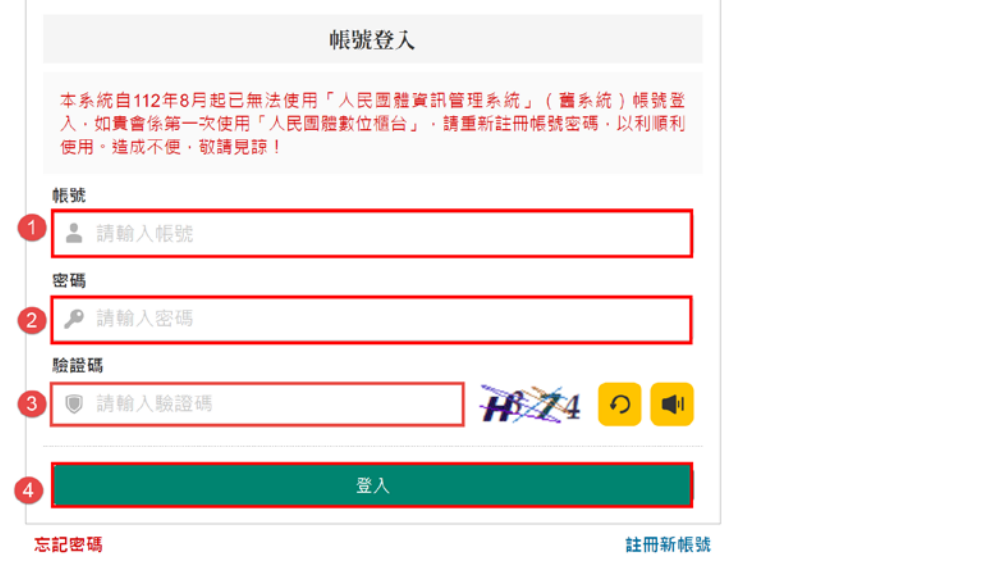

4. 點擊「辦會務」。

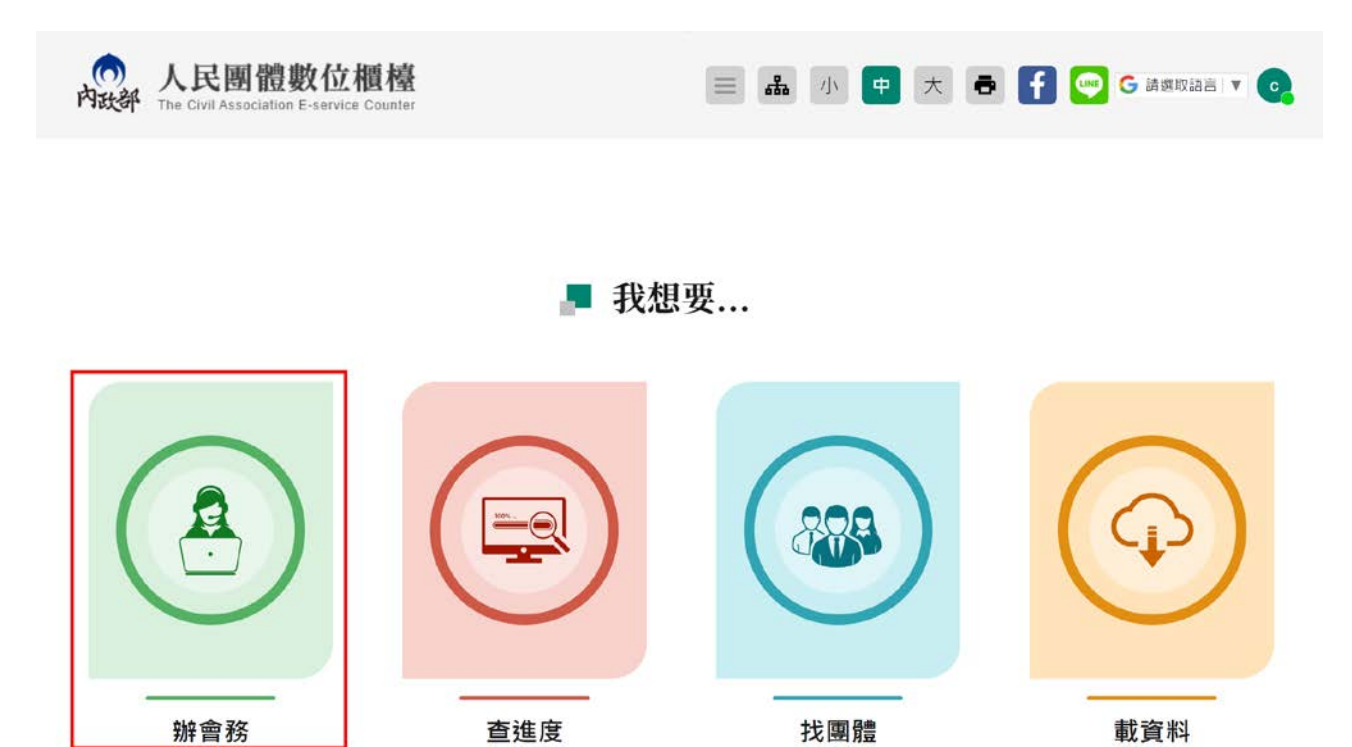

(含地址異動)

(查資訊)

5. 點擊「社會團體」。

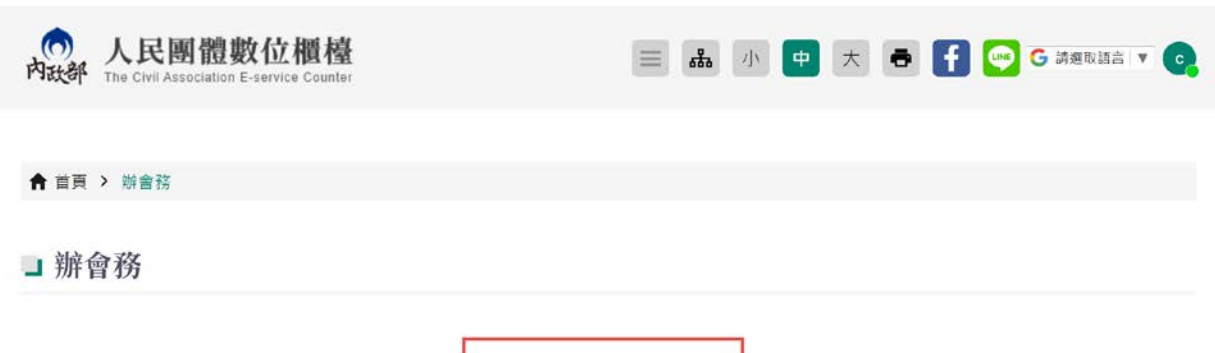

(含暫存區)

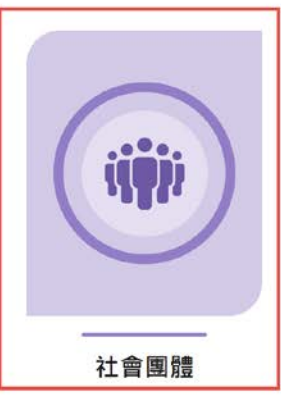

# 6. 點擊「籌組階段」。

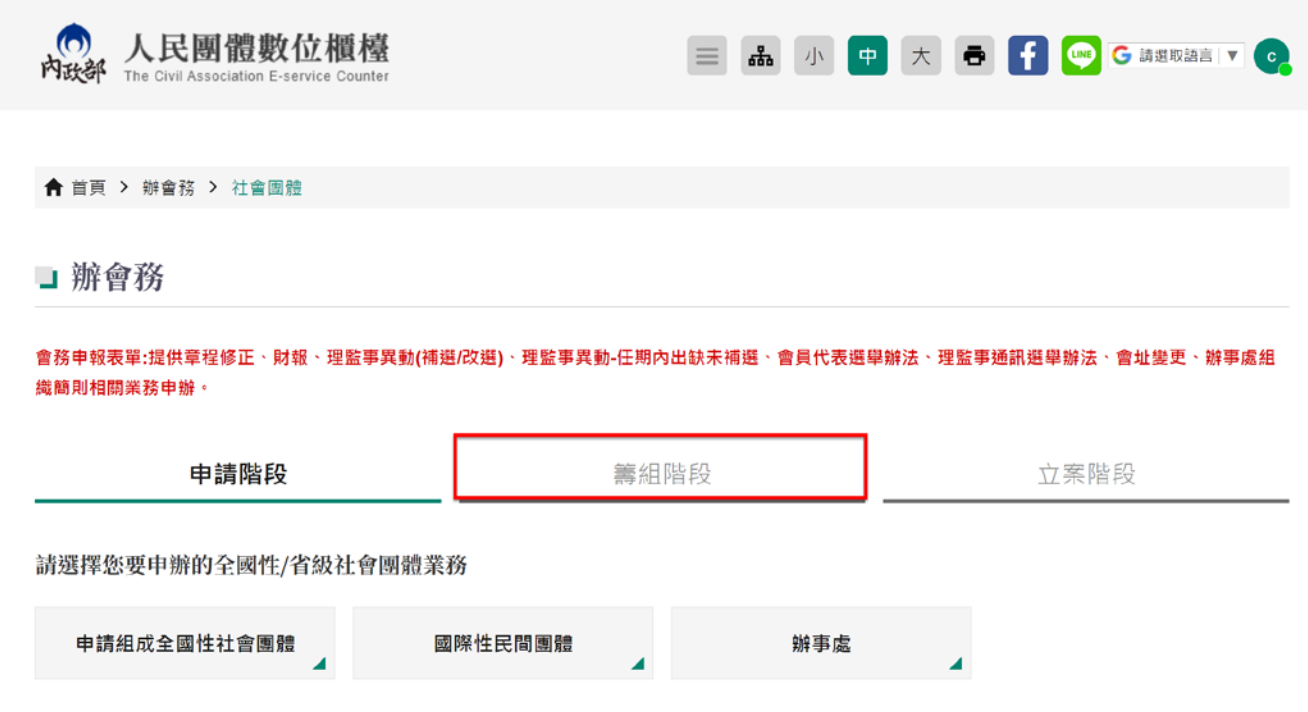

# 7. 點擊「開會通知單/上傳章程(立案前)」。

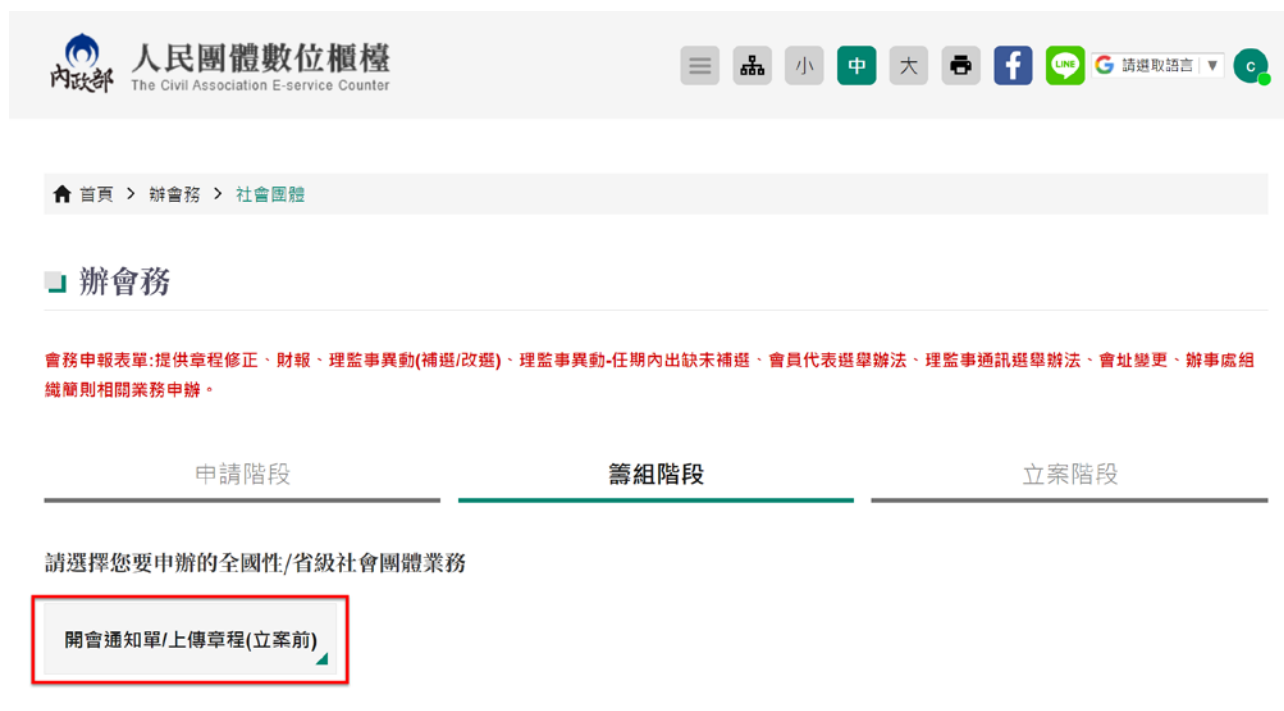

8. 畫面顯示個人資料蒐集、處理、利用同意書,將畫面拉到最下面,點選「同意」,

輸入「申辦通知的電子郵件信箱」,勾選「同意」以電子方式回覆,最後點擊

#### 「開始申辦」。

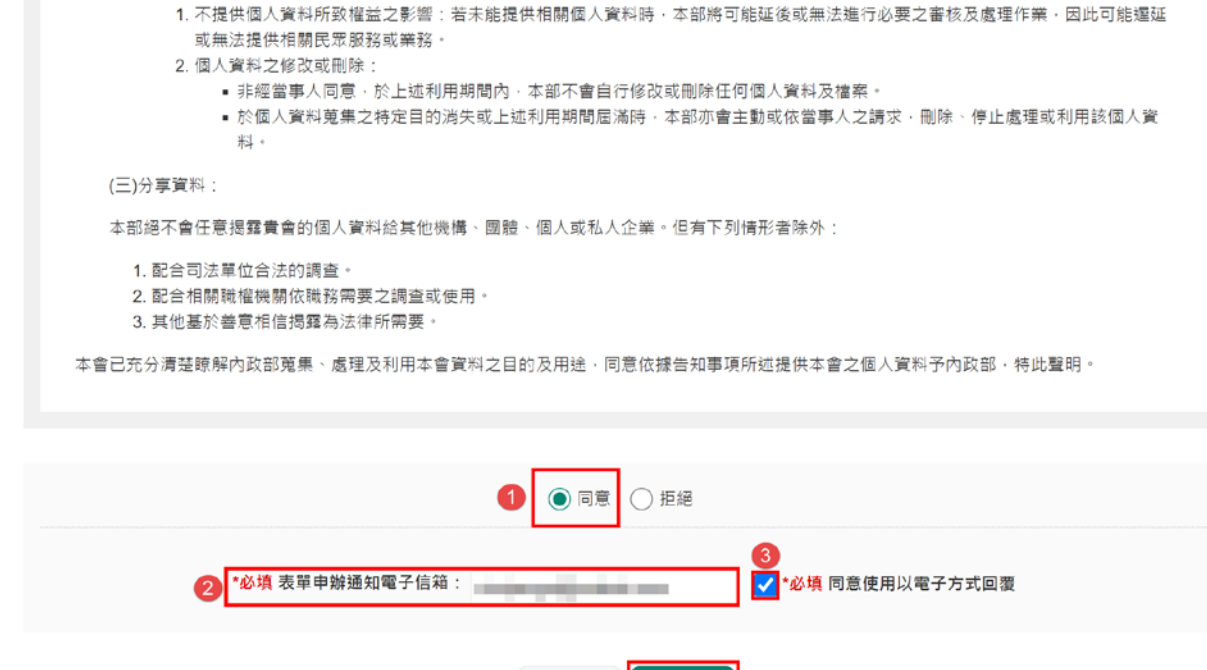

9. 書面顯示開會通知單之申辦服務說明,閱讀完成後,點擊「開始申辦」。

返回列表

開始申辦

4

← 首頁 > 辦會務

■開會通知單/上傳章程(立案前)

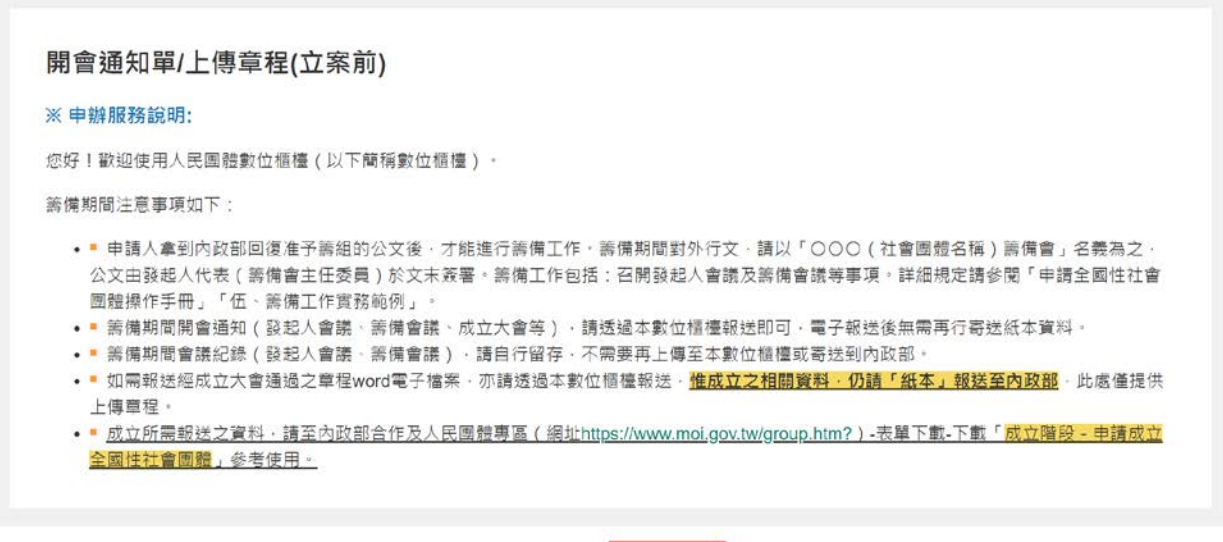

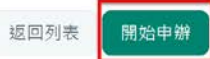

# 10.紅色\*字號為必填,填寫完成後,點擊「下一頁」。

**合** 首頁 > 辦會務

■開會通知單/上傳章程(立案前)

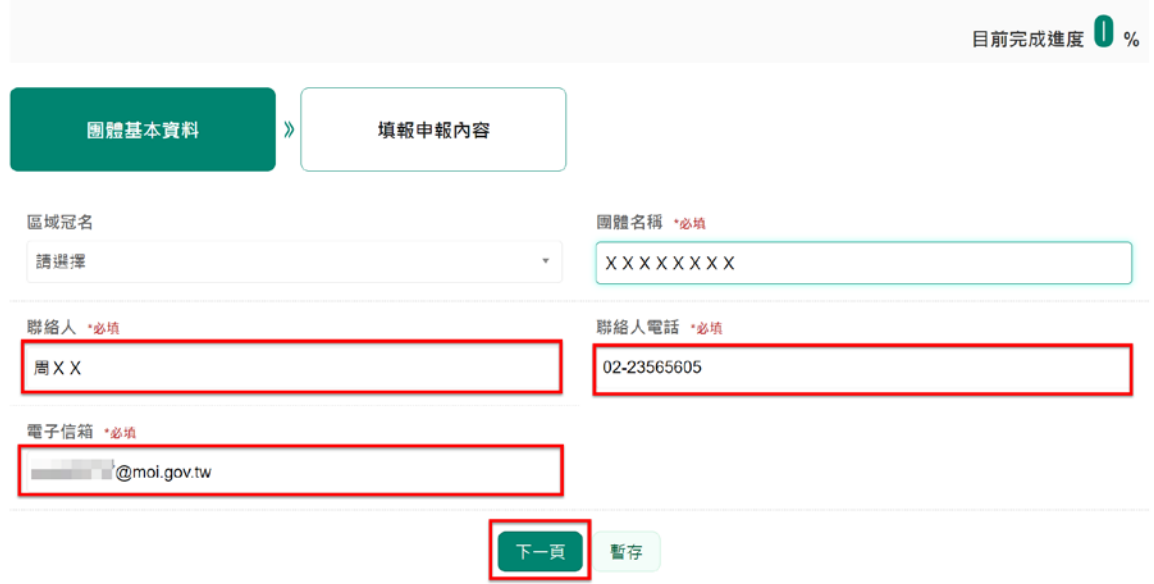

11.「申報事項」,請依實際狀況勾選要報送的項目。以開會通知為例。

← 首頁 > 辦會務

□開會通知單/上傳章程(立案前)

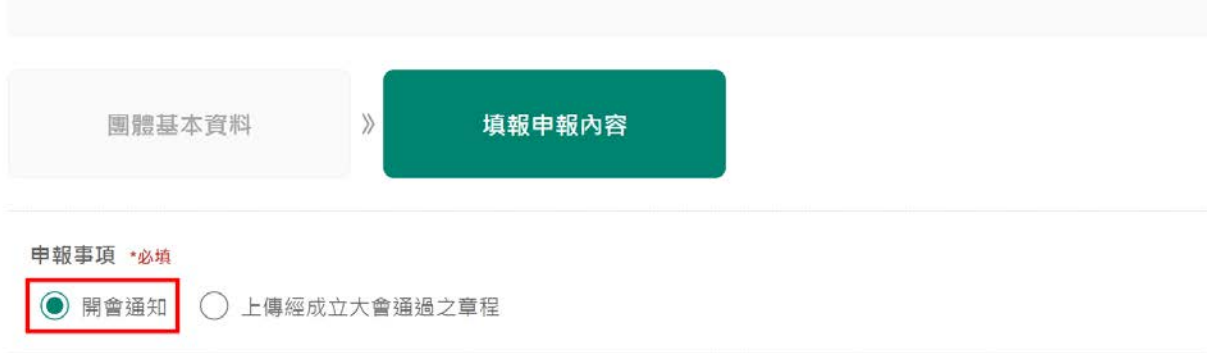

12.選擇「會議類型」、點選「開會日期」、「開會方式」、輸入「開會地址」,點擊

### 「預覽後送出」

■開會通知單/上傳章程(立案前)

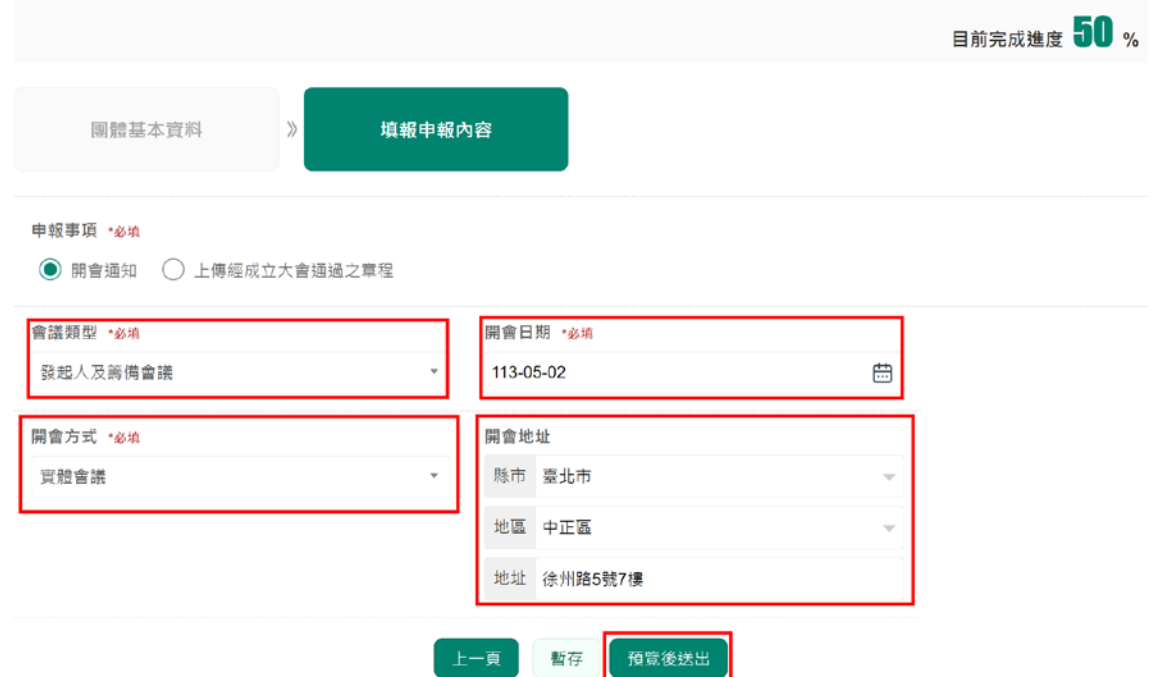

13.畫面會顯示剛剛上述登打之所有資料,確認無誤後,點擊「送出」即可報送

完成。

若需要修改,可點擊「上一頁」,重新修改內容。

← 首页 > 辦會務

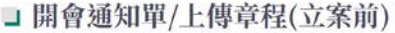

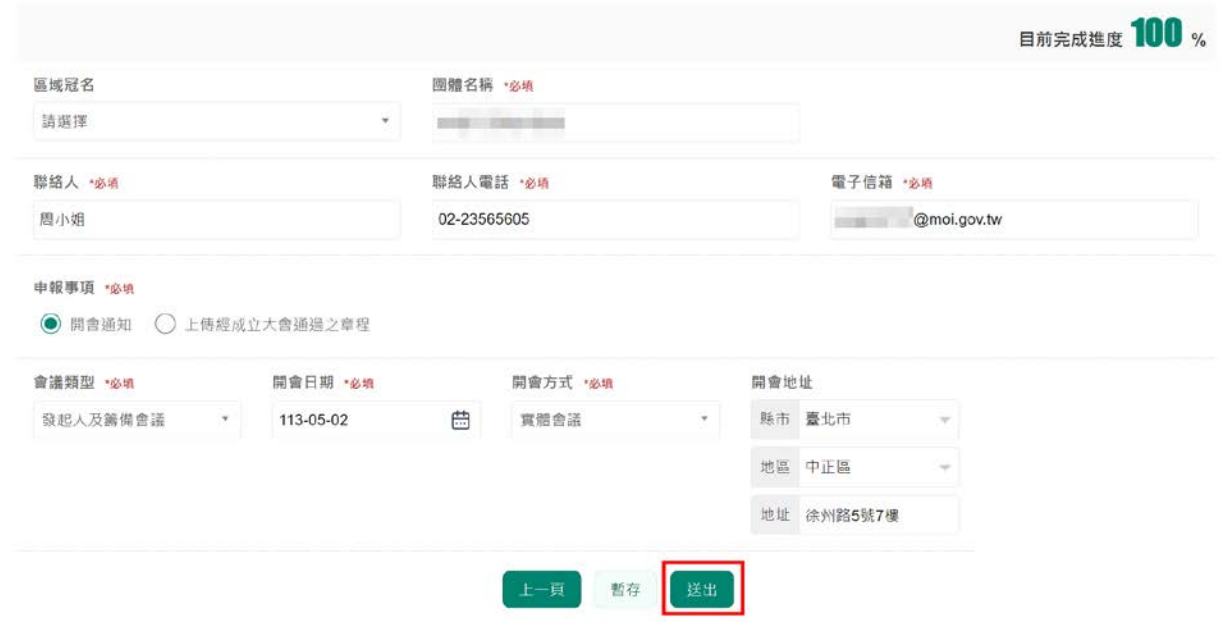

## 14. 下圖為線上申報籌備會議通知成功後畫面。電子報送後無需再行寄送紙本資

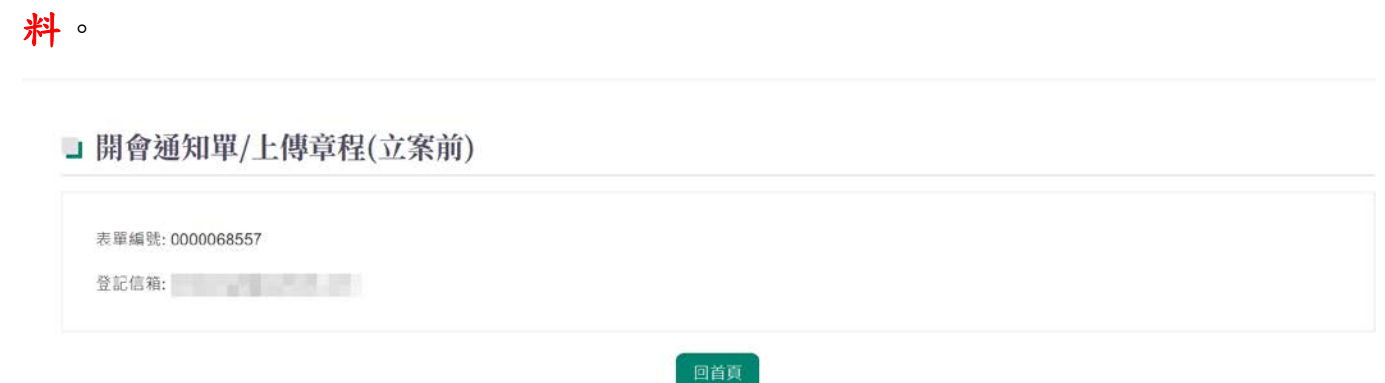

### 15.點擊「回首頁」。

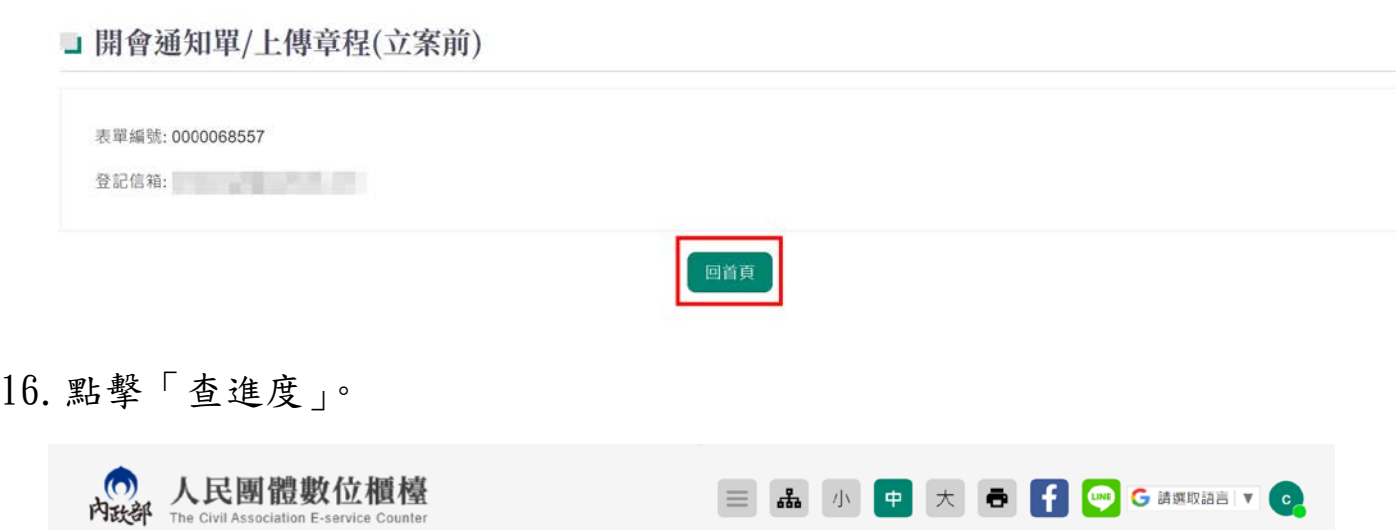

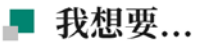

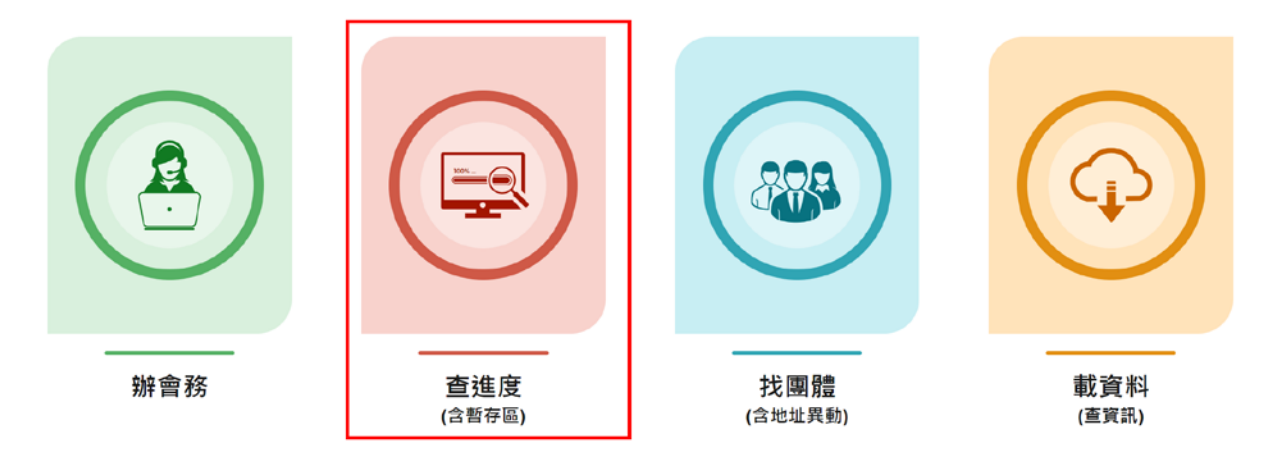

17. 可以看到線上申報表單的編號、申請項目、申請日期及申請進度,點擊 <br )可 以查看報送內容。

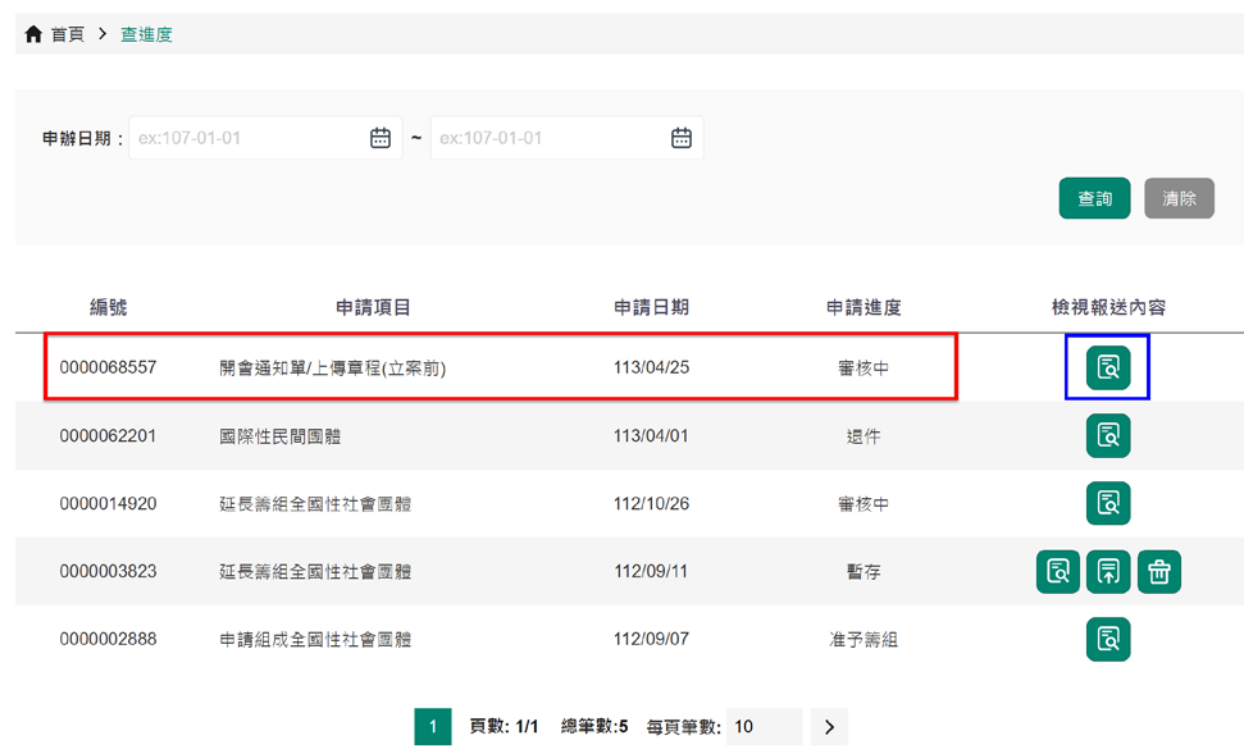

18.下圖為線上報送會議通知後,系統自動發信回覆表單送出成功的郵件通知。

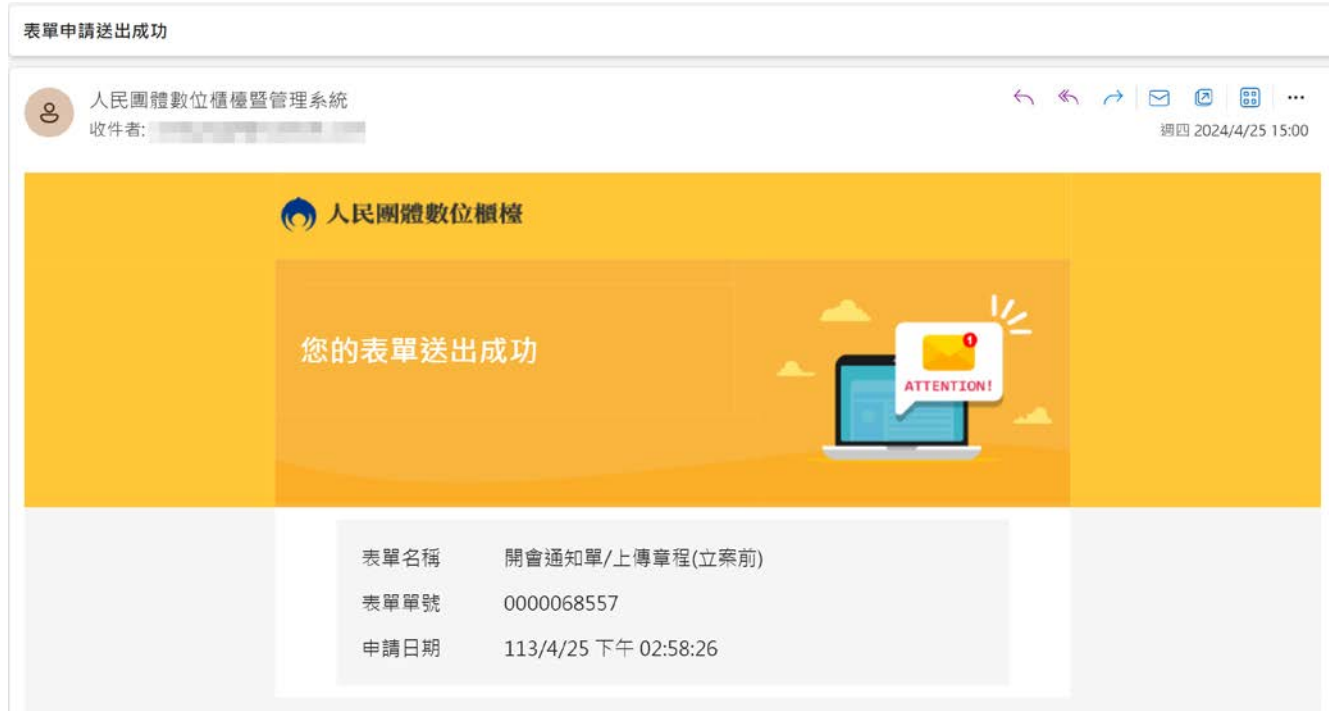

操作上若有疑問,可致電部內駐點人員周小姐

(操作諮詢電話: 02-23565605,信箱:moik10717@moi.gov.tw)